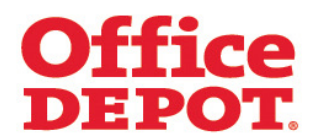

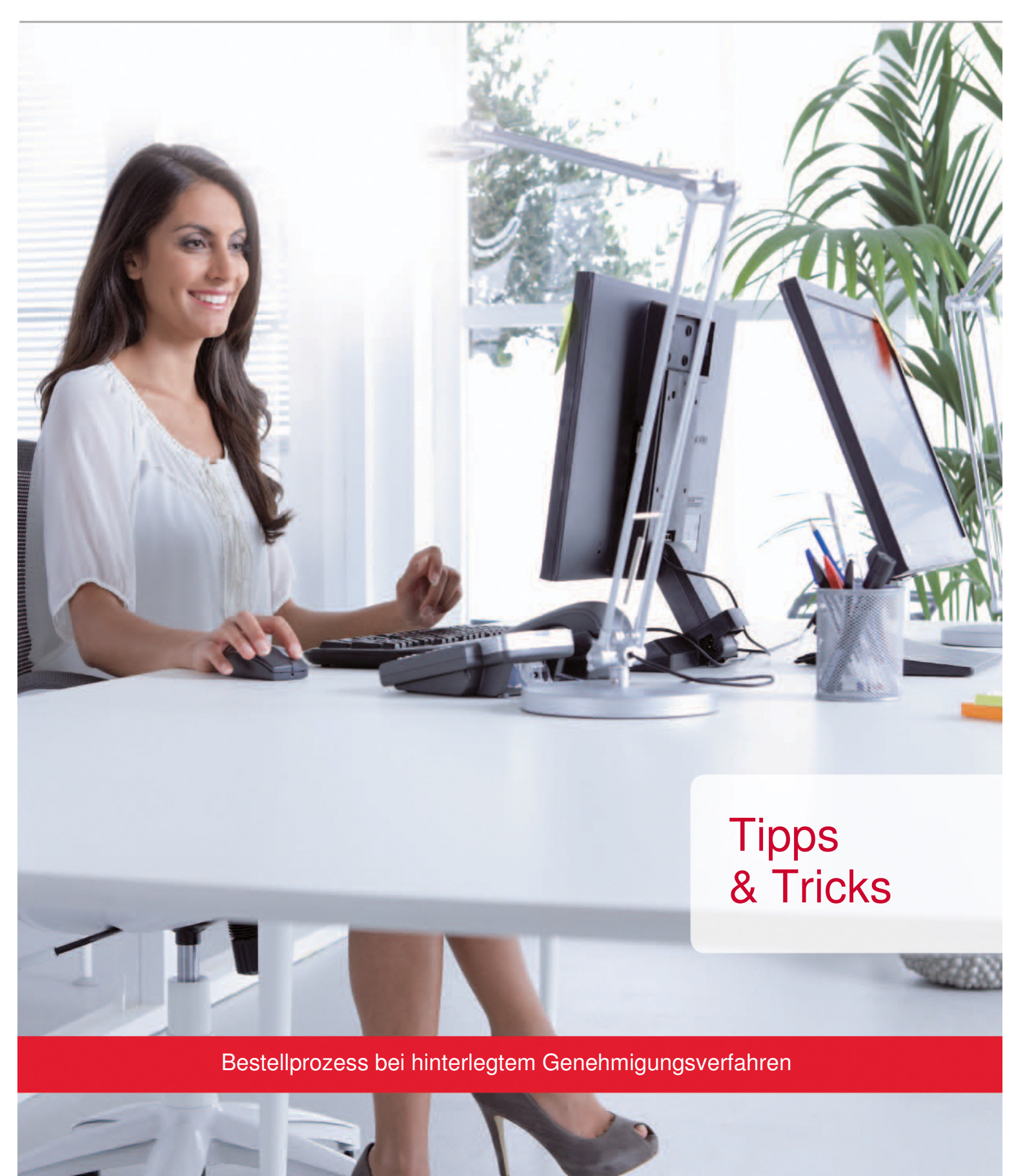

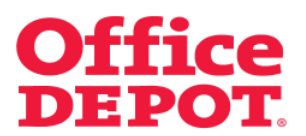

#### **INHALT** SEITE

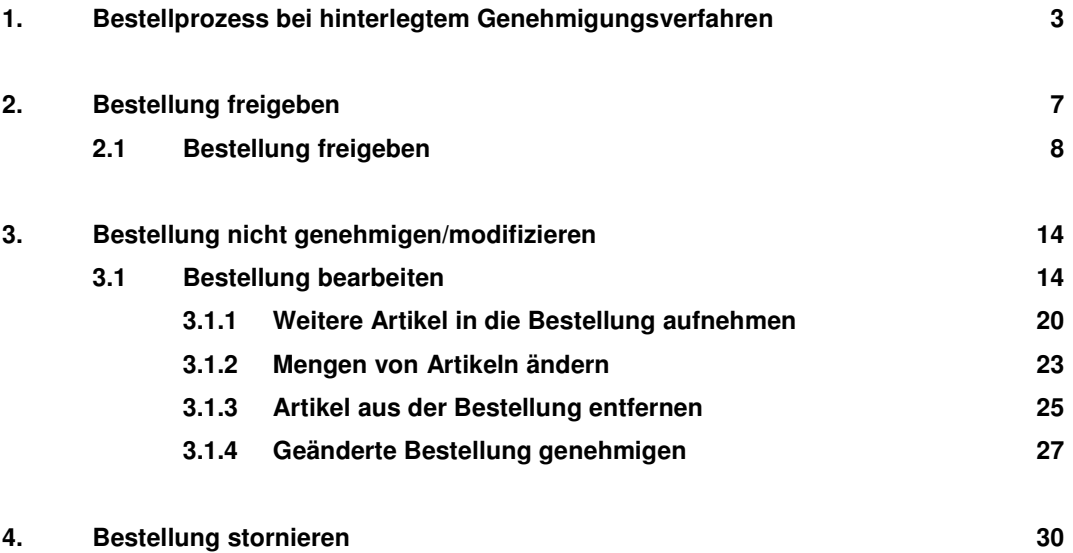

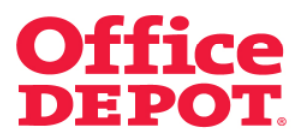

Haben Sie Ihren Warenkorb befüllt, klicken Sie auf den Button "Bestellabschluss".

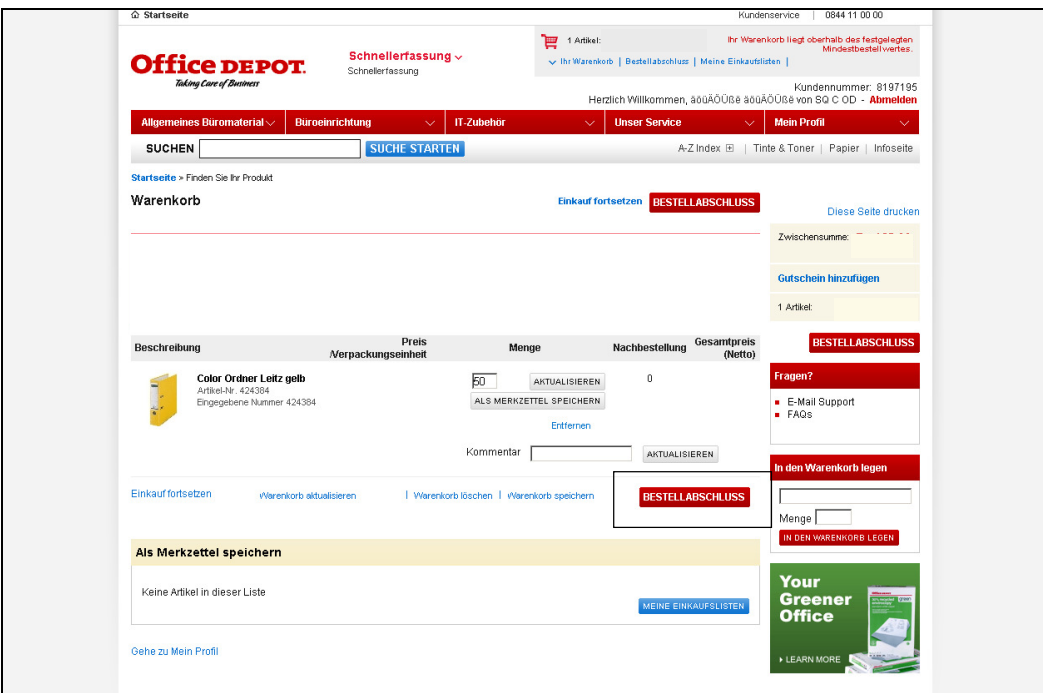

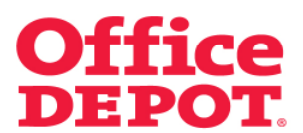

Der Benutzer mit hinterlegtem Genehmigungsprofil schließt seine Bestellung mit dem Button "Bestellung weiterleiten" ab. Die Bestellung wird so an den Genehmiger zur Freigabe versandt.

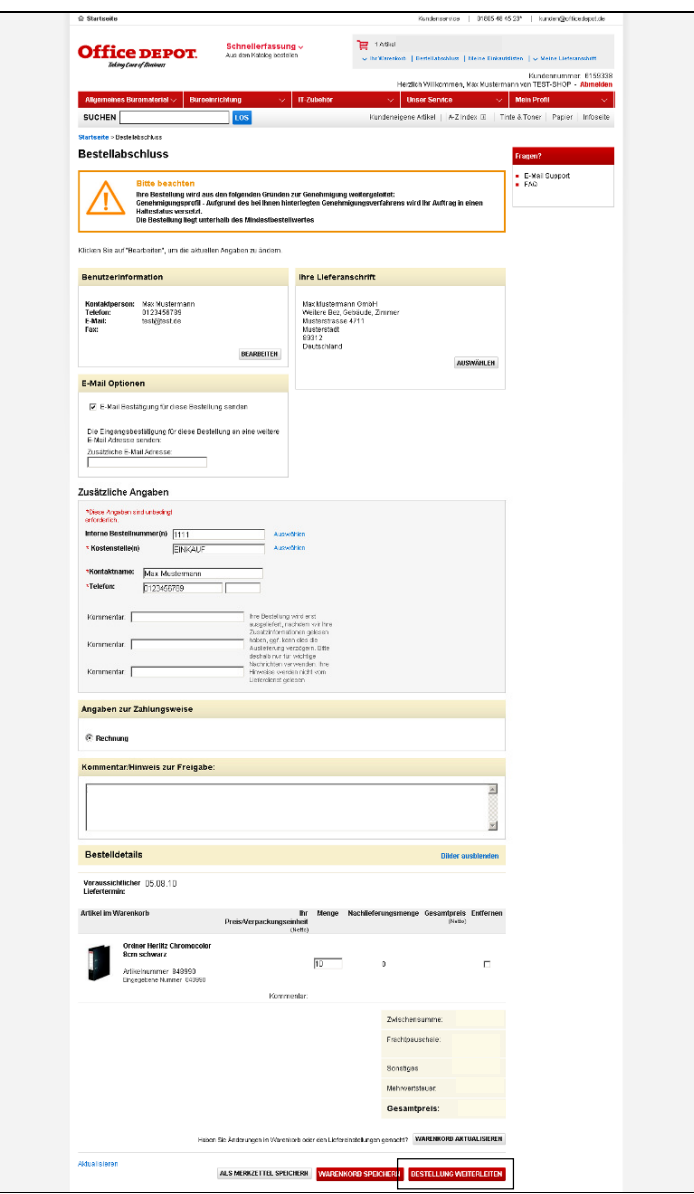

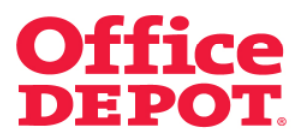

Nach Absenden der Bestellung erhält der Benutzer nachfolgende Information:

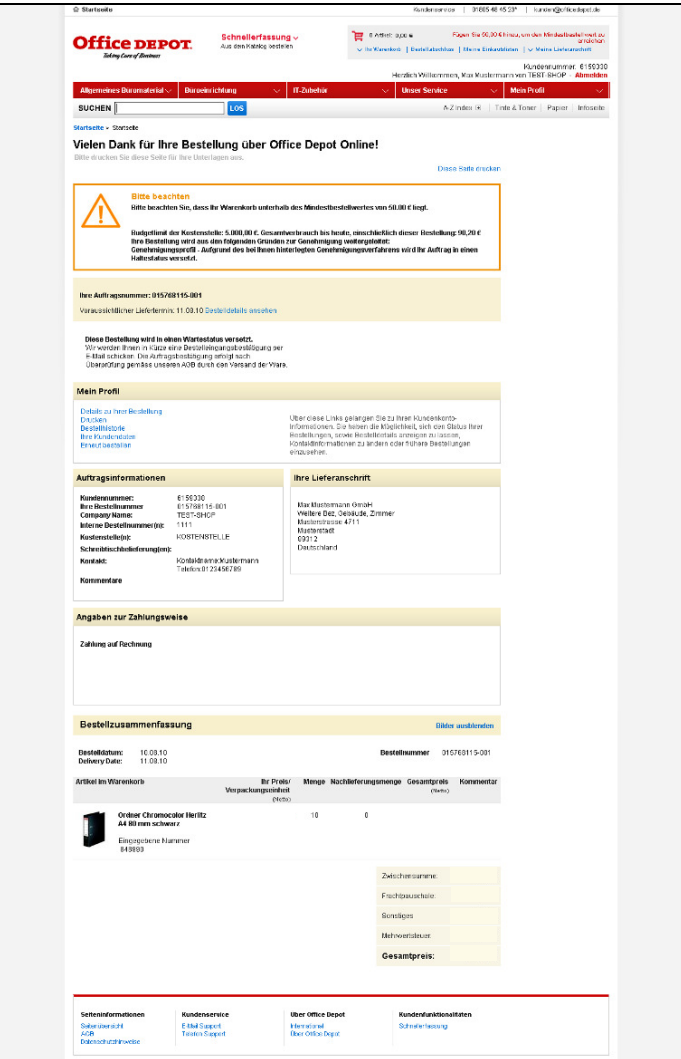

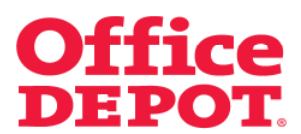

Außerdem erhält der Benutzer zu seiner Bestellung eine Eingangsbestätigung an die bei ihm hinterlegte E-Mail Adresse mit dem Hinweis, dass diese Bestellung auf Freigabe des Benutzers "XXXXXX" wartet.

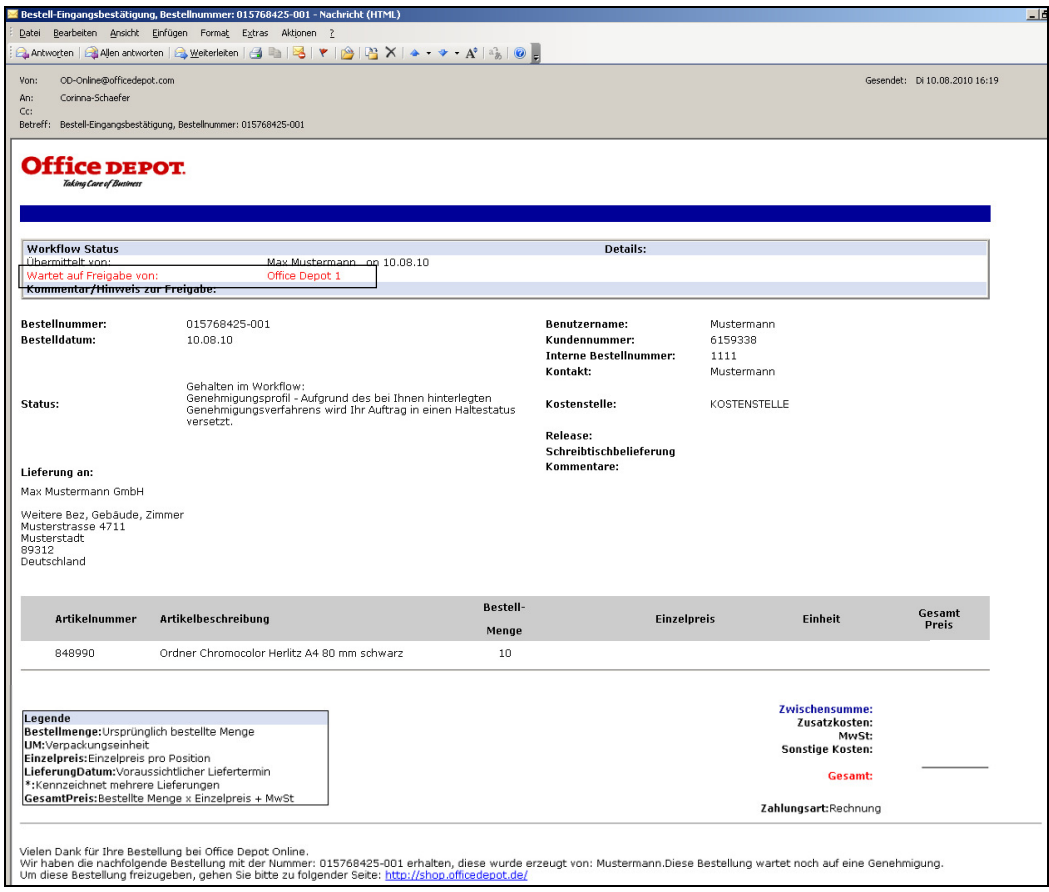

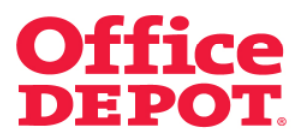

Der Genehmiger erhält ebenfalls eine E-Mail über die zur Freigabe eingegangene Bestellung.

**Über den Button "Bestellung freigeben"** gibt der Genehmiger die Bestellung frei.

**Über den Button "Nicht genehmigen / modifizieren**" hat der Genehmiger die Möglichkeit, die Bestellung vor Freigabe zu bearbeiten bzw. zu stornieren.

Wie bei diesen verschiedenen Buttons jeweils die weitere Vorgehensweise ist, lesen Sie bitte auf den nächsten Seiten.

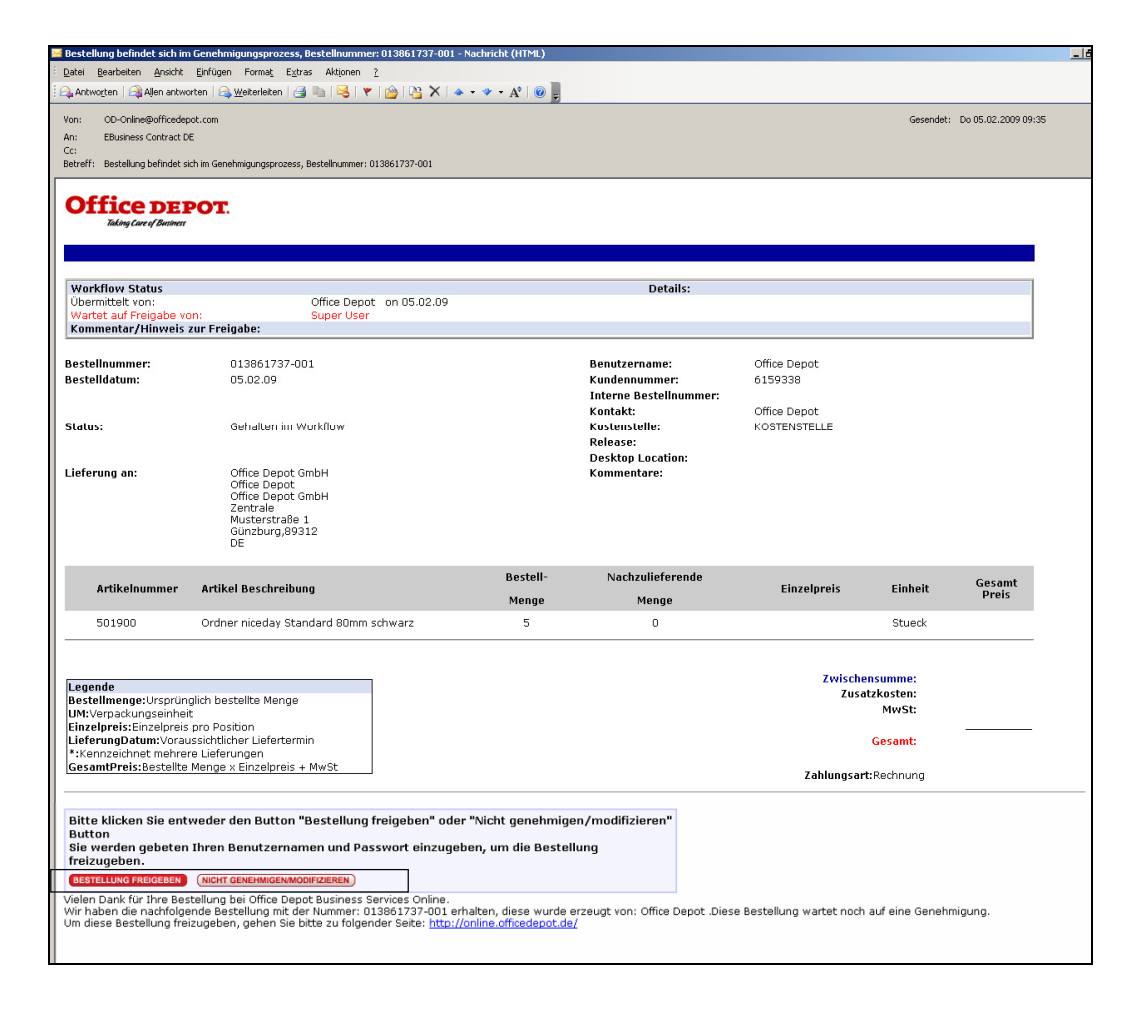

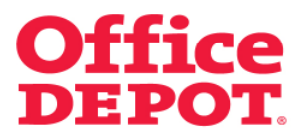

#### **2.1 Bestellung freigeben**

Um die Freigabe der Bestellung einzuleiten, klickt der Genehmiger auf den **Button** 

**"Bestellung freigeben"**.

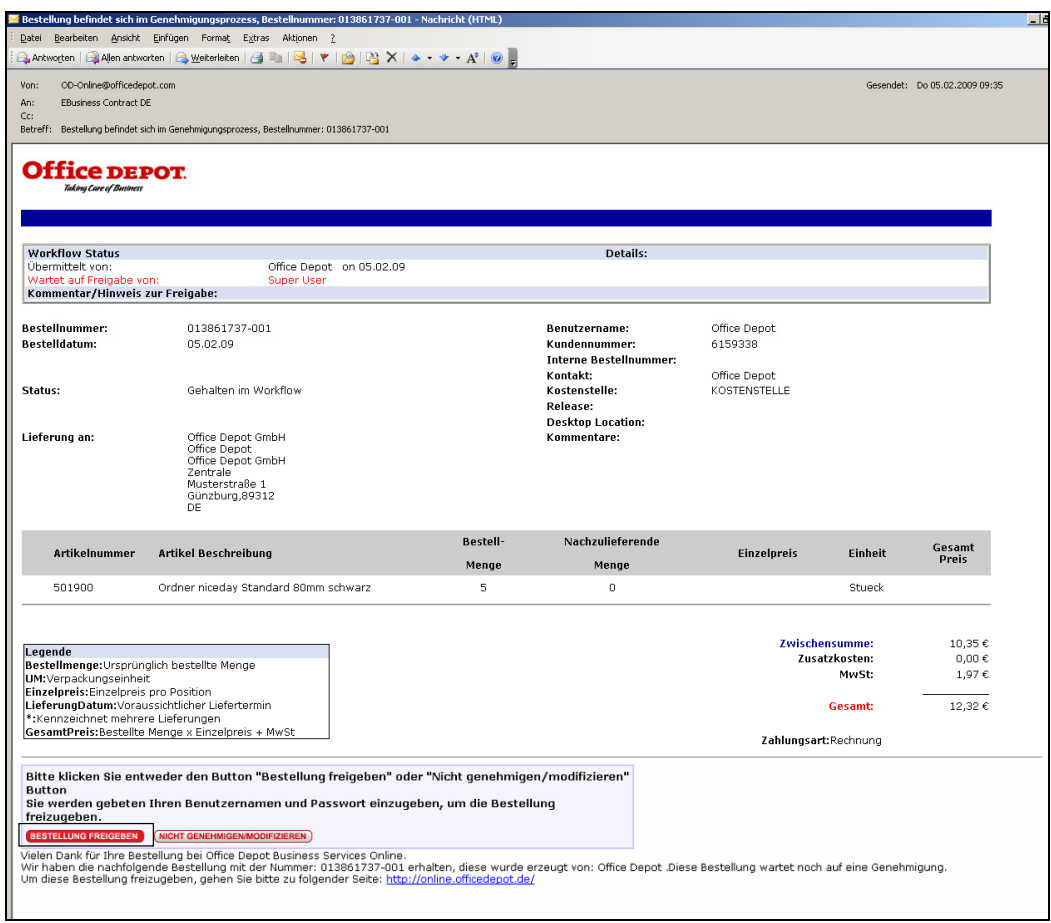

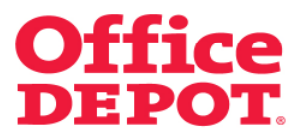

#### **2.1 Bestellung freigeben**

Nach Klick auf den Button "Bestellung freigeben" öffnet sich die Anmeldeseite des Online Shops.

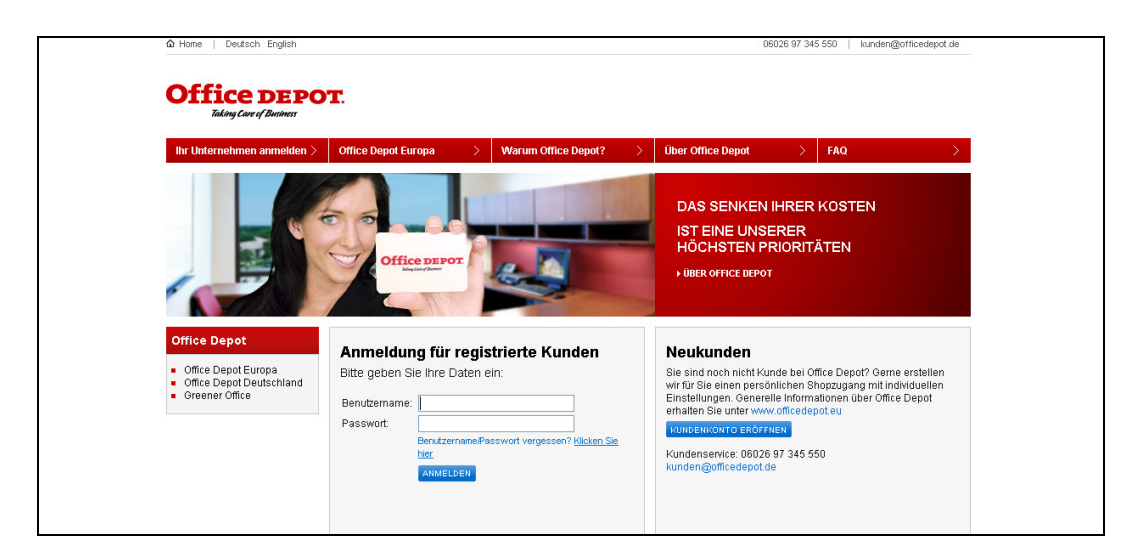

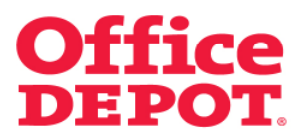

#### **2.1 Bestellung freigeben**

Um den Freigabeprozess abzuschließen, muss der Genehmiger seine Zugangsdaten eintragen und sich mit Klick auf den Button "Anmelden" im Shop anmelden.

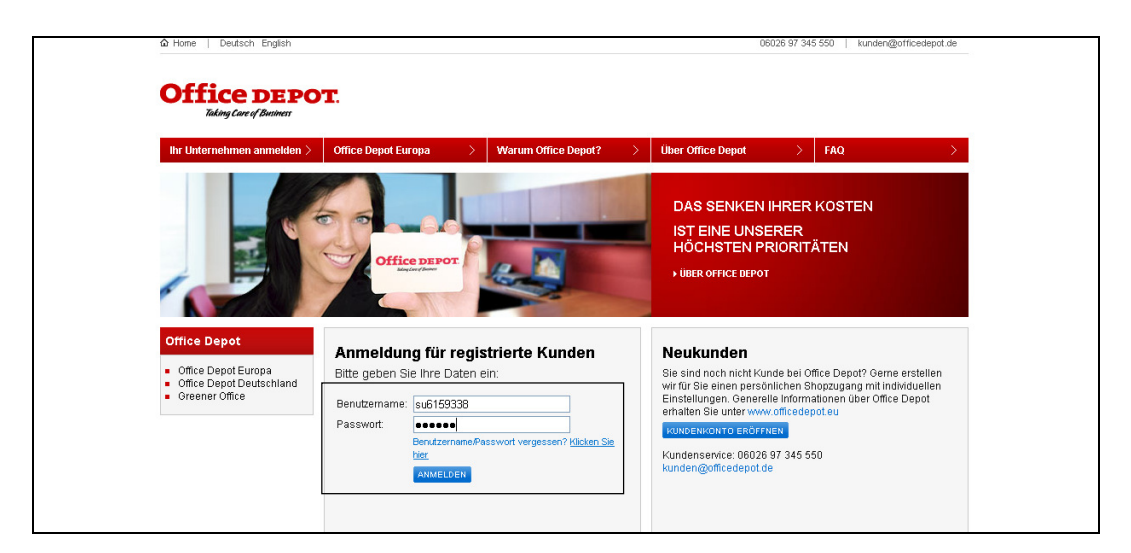

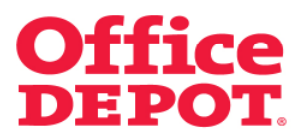

#### **2.1 Bestellung freigeben**

Nach erfolgreicher Anmeldung gelangt der Genehmiger in die Detailansicht der Bestellung.

Die Bestellung ist nun freigegeben.

Weitere Schritte – wie beispielsweise ein erneuter Klick auf den Button "Bestellung freigeben" – sind nicht notwendig.

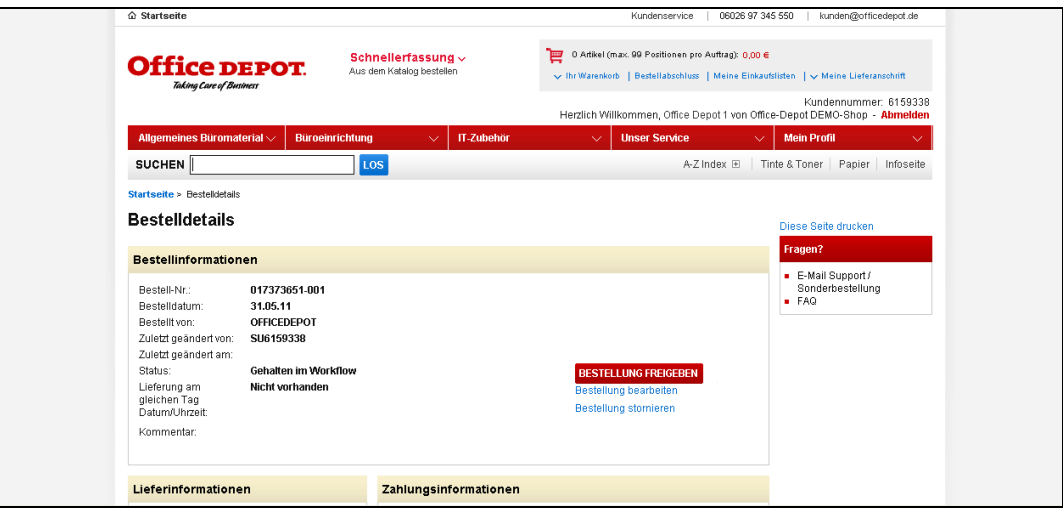

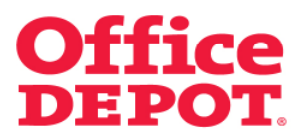

#### **2.1 Bestellung freigeben**

Bei Unklarheiten kann der Genehmiger unter dem Punkt "Bestellhistorie" den Status der Bestellung überprüfen.

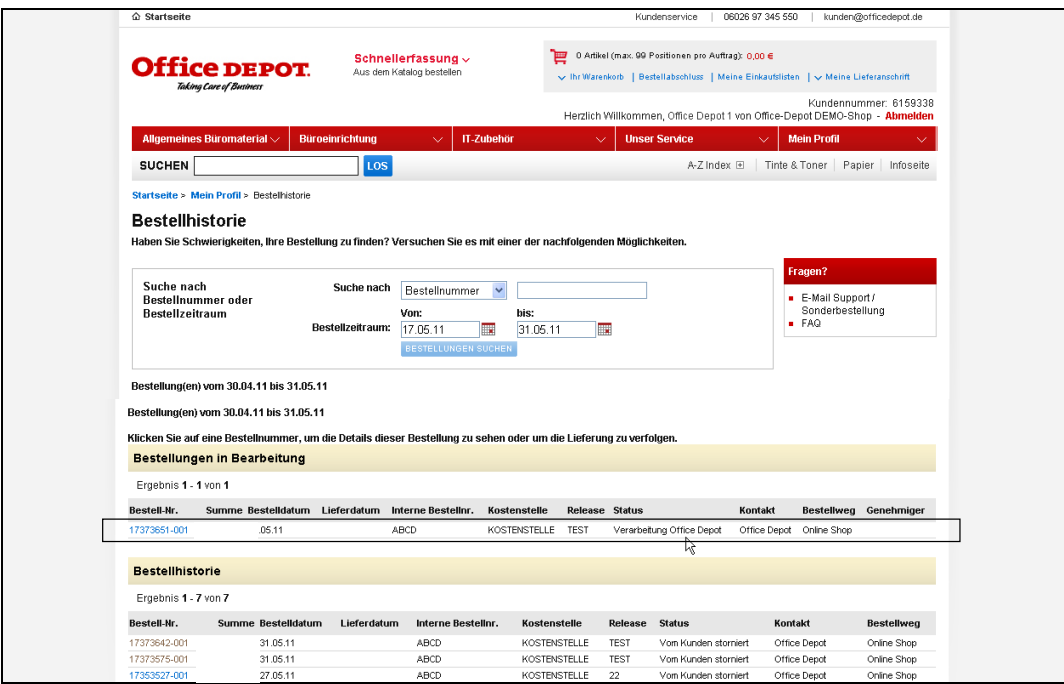

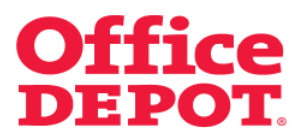

#### **2.1 Bestellung freigeben**

Als Bestätigung, dass die Bestellung freigegeben wurde, erhält der Besteller eine E-Mail mit der Information, dass die Bestellung freigegeben wurde.

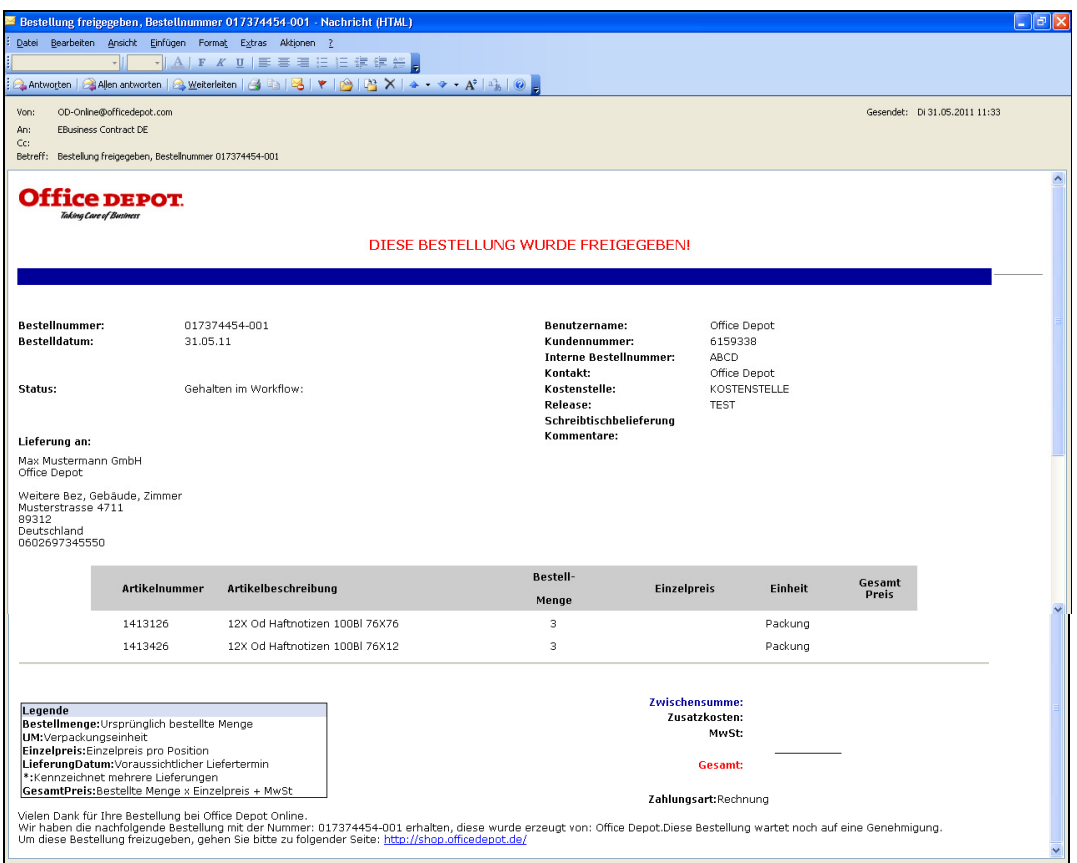

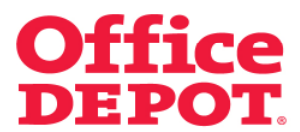

# **3.1 Bestellung bearbeiten**

**Über den Button "Nicht genehmigen / modifizieren**" hat der Genehmiger die Möglichkeit, die Bestellung vor Freigabe zu bearbeiten bzw. zu stornieren.

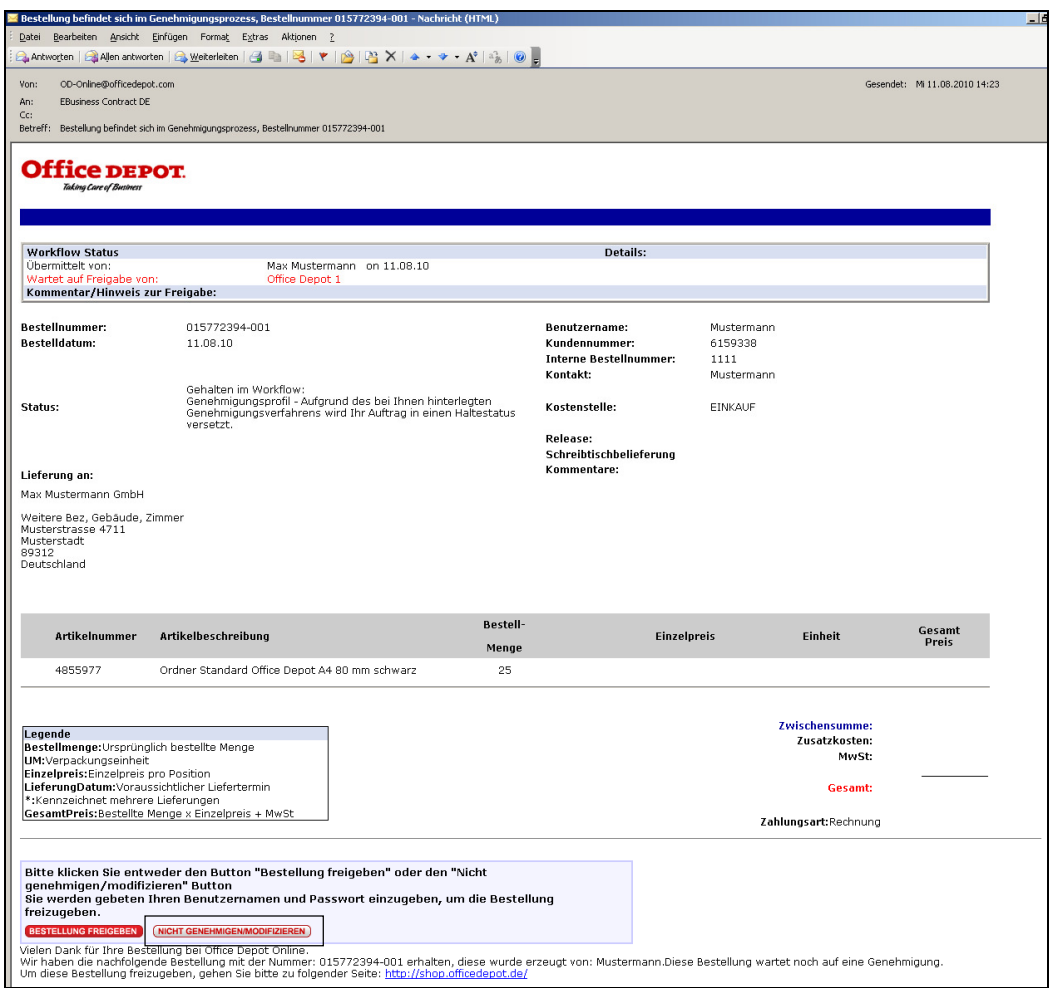

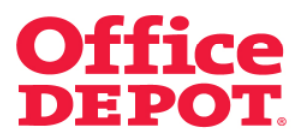

#### **3.1 Bestellung bearbeiten**

Nach Klick auf den Button "Nicht genehmigen/modifizieren" gelangt der Genehmiger auf die Anmeldeseite des Office Depot Online Shops.

Hier muss er sich mit Benutzernamen und Passwort anmelden.

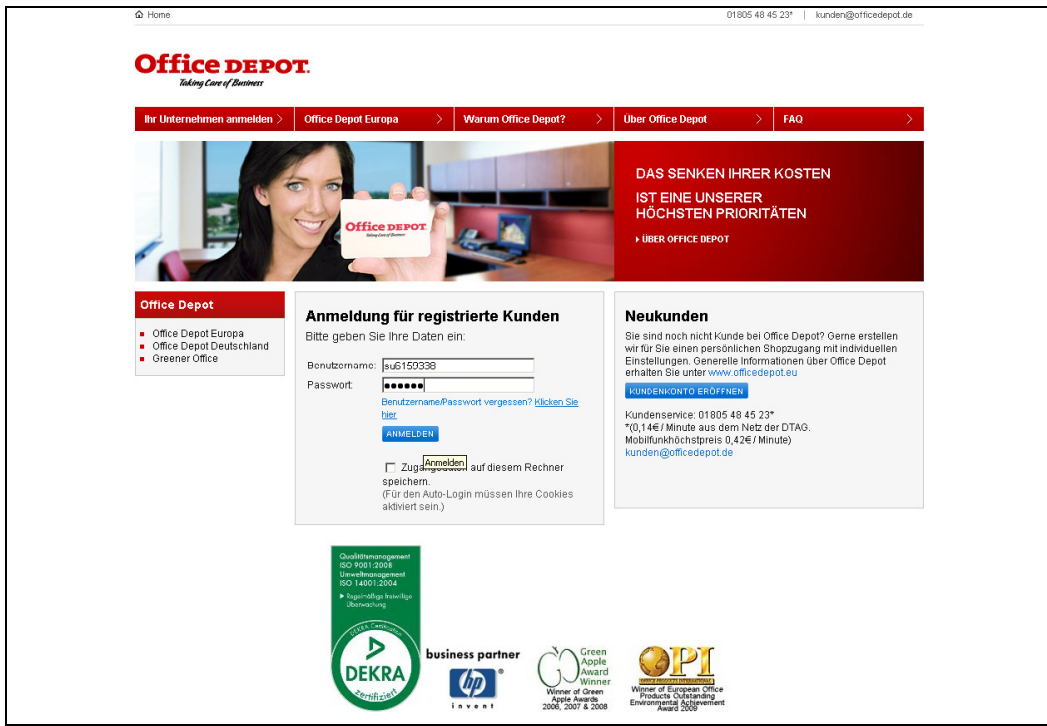

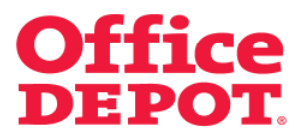

#### **3.1 Bestellung bearbeiten**

Der Genehmiger gelangt nun direkt in die Detailansicht der Bestellung, die zur Freigabe eingegangen ist.

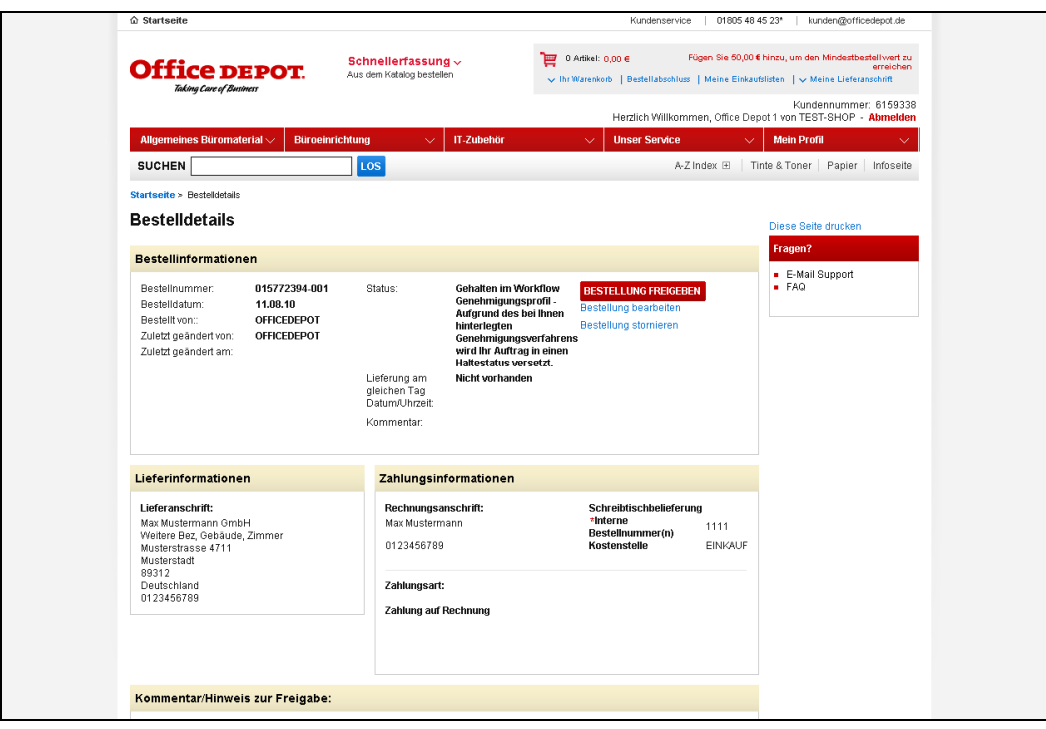

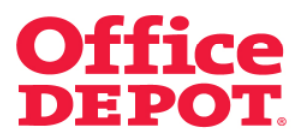

#### **3.1 Bestellung bearbeiten**

Nun hat der Genehmiger 2 Möglichkeiten:

Er kann die **Bestellung bearbeiten**, das heißt also weitere Artikel in die Bestellung aufnehmen, Mengen von Artikeln ändern oder Artikel aus der Bestellung entfernen

oder

Er kann die **Bestellung stornieren.**

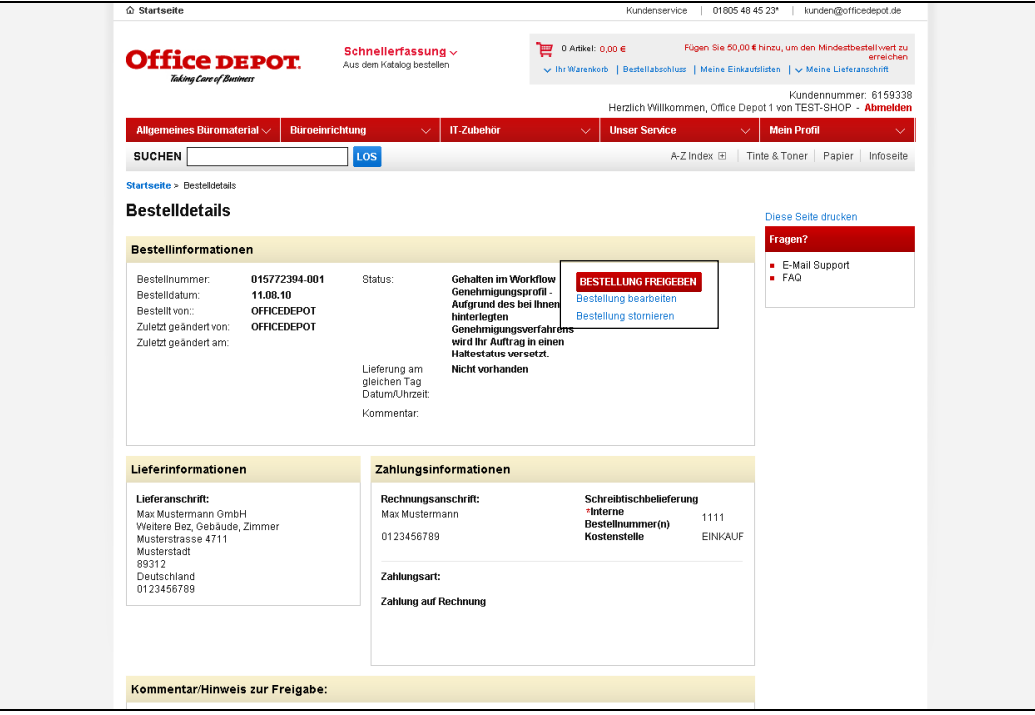

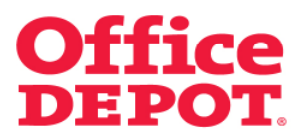

#### **3.1 Bestellung bearbeiten**

Klickt der Genehmiger auf den Button "Bestellung bearbeiten", werden die Artikel der Bestellung in den Warenkorb gelegt und der Genehmiger gelangt automatisch in den Bestellabschluss.

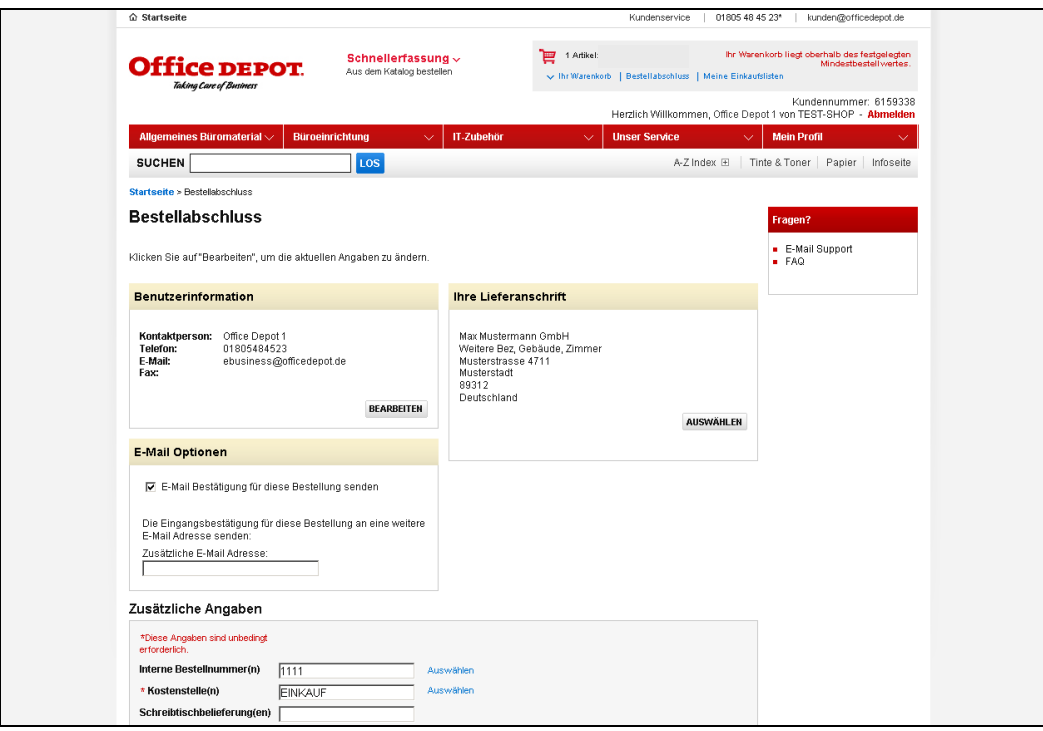

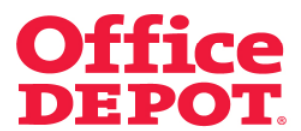

#### **3.1 Bestellung bearbeiten**

Der Genehmiger kann nun

- **Weitere Artikel in die Bestellung aufnehmen**
- **Mengen von Artikeln ändern**
- **Artikel aus der Bestellung entfernen**

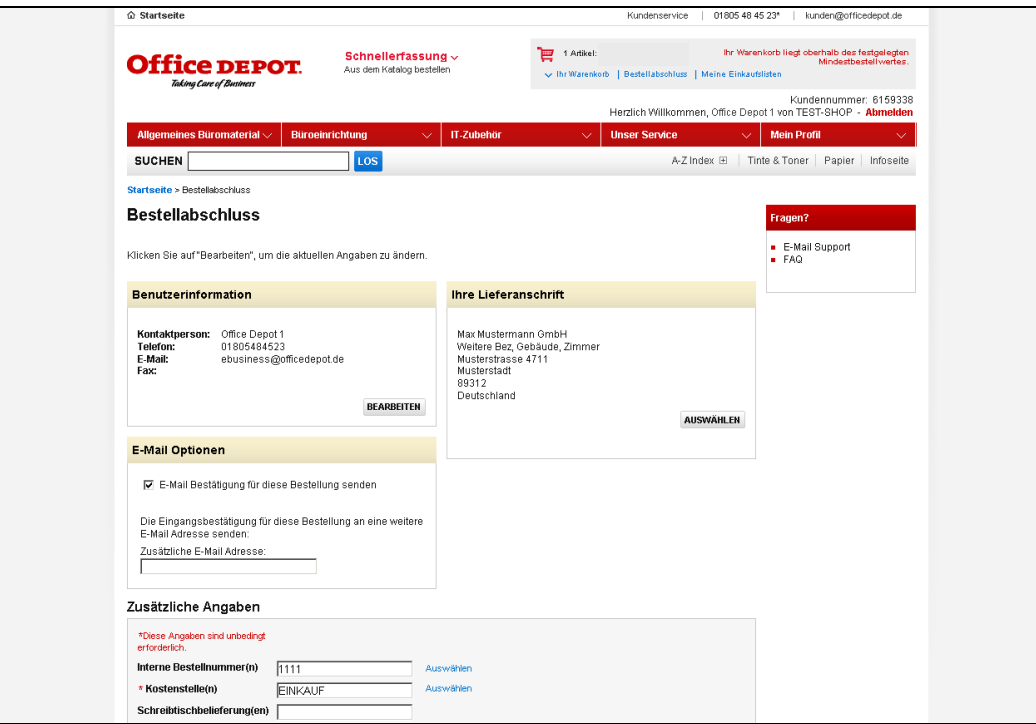

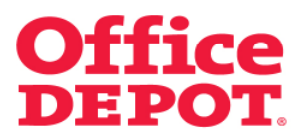

# **3. Bestellung nicht genehmigen/modifizieren 3.1.1 Weitere Artikel in die Bestellung aufnehmen**

Weitere Artikel nimmt er durch einfaches Heraussuchen der Artikel über eine beliebige Suchmöglichkeit (Volltextsuche, Schnellerfassung, Suche über Warengruppen, Tinte- / Tonersuche) in die Bestellung mit auf.

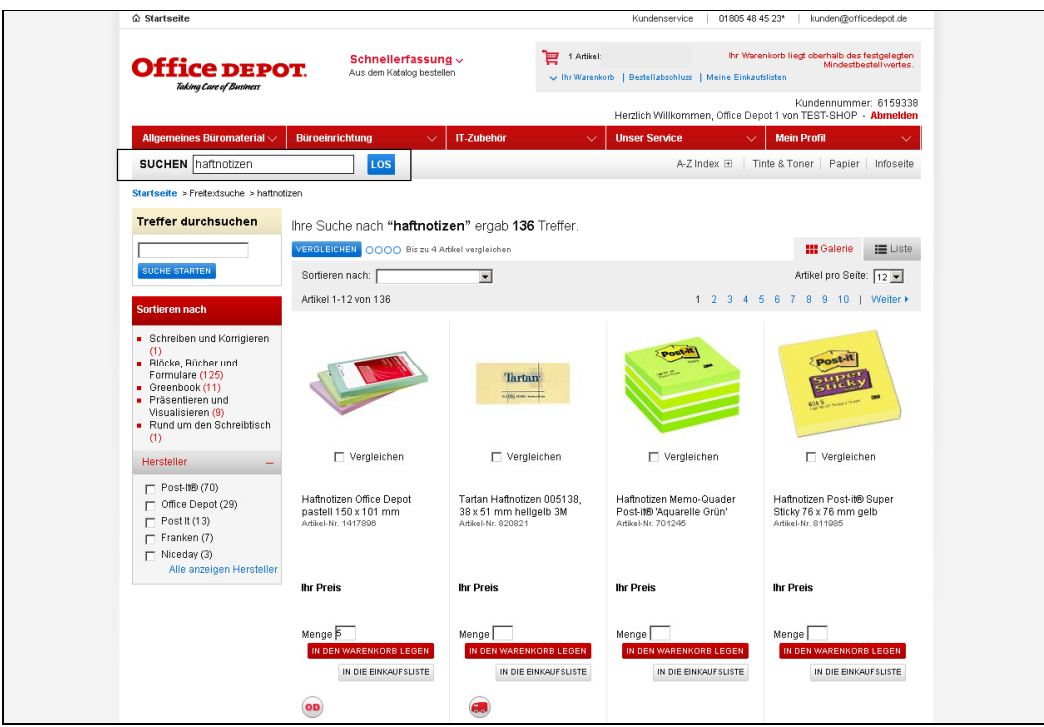

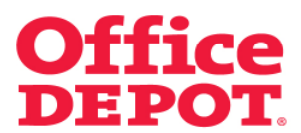

#### **3.1.1 Weitere Artikel in die Bestellung aufnehmen**

Hat er die passenden Artikel gefunden, legt er sie mit Hilfe des Buttons "In den Warenkorb legen" in den bestehenden Warenkorb.

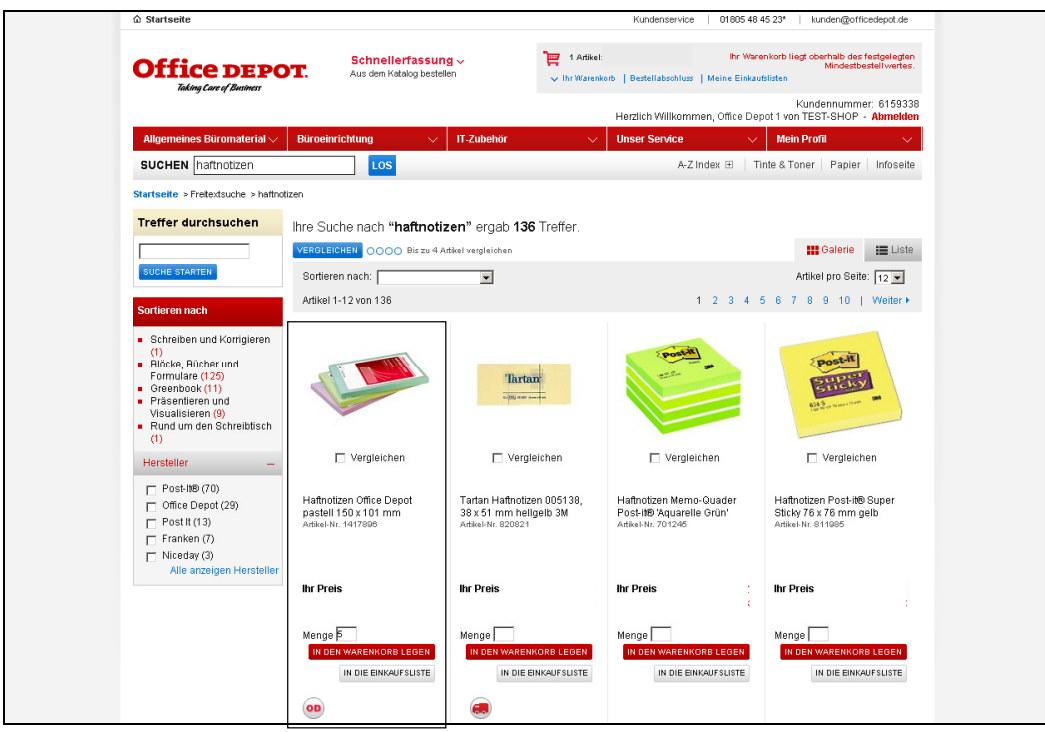

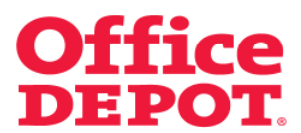

# **3.1.1 Weitere Artikel in die Bestellung aufnehmen**

Mit Klick auf "Warenkorb" und anschließendem Klick auf "Bestellabschluss" wird der aktualisierte Warenkorb mit dem neu hinzugefügten Artikel – in diesem Beispiel Artikelnummer 1417896 – angezeigt.

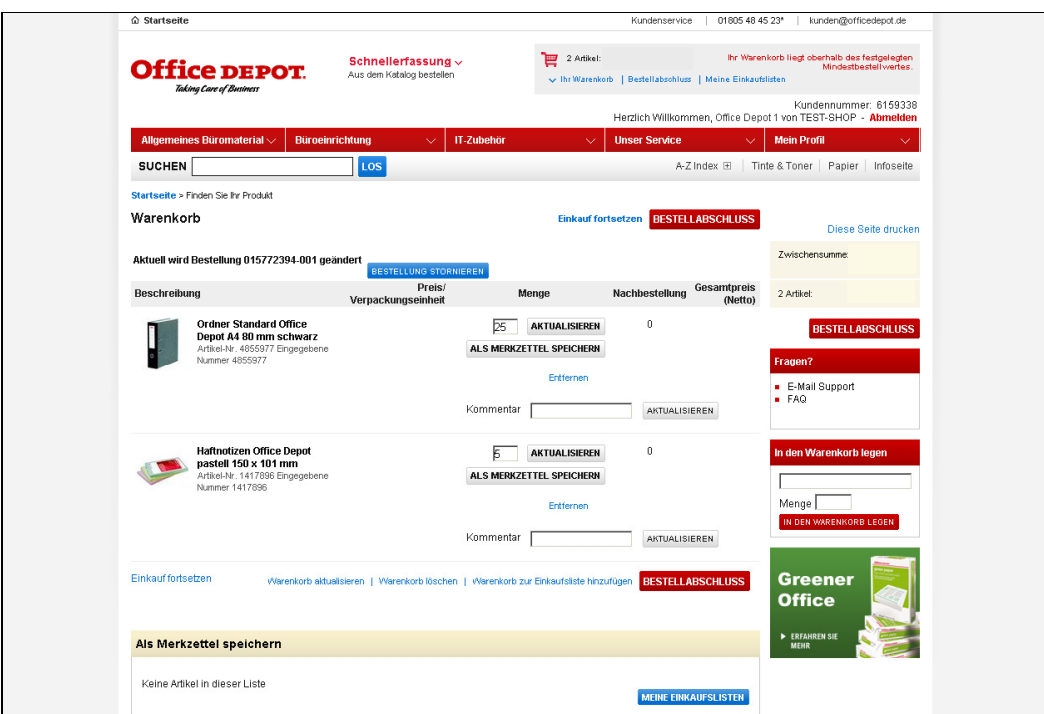

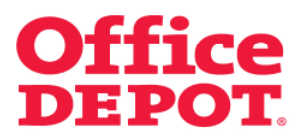

# **3. Bestellung nicht genehmigen/modifizieren 3.1.2 Mengen von Artikeln ändern**

Als nächstes könnte der Genehmiger Mengen von Artikeln ändern.

Dazu überschreibt er bei dem zu ändernden Artikel in dem Feld "Menge" die ursprüngliche Mengenangabe mit der gewünschten Menge.

Zur Bestätigung der Änderung klickt er auf den Button "Aktualisieren".

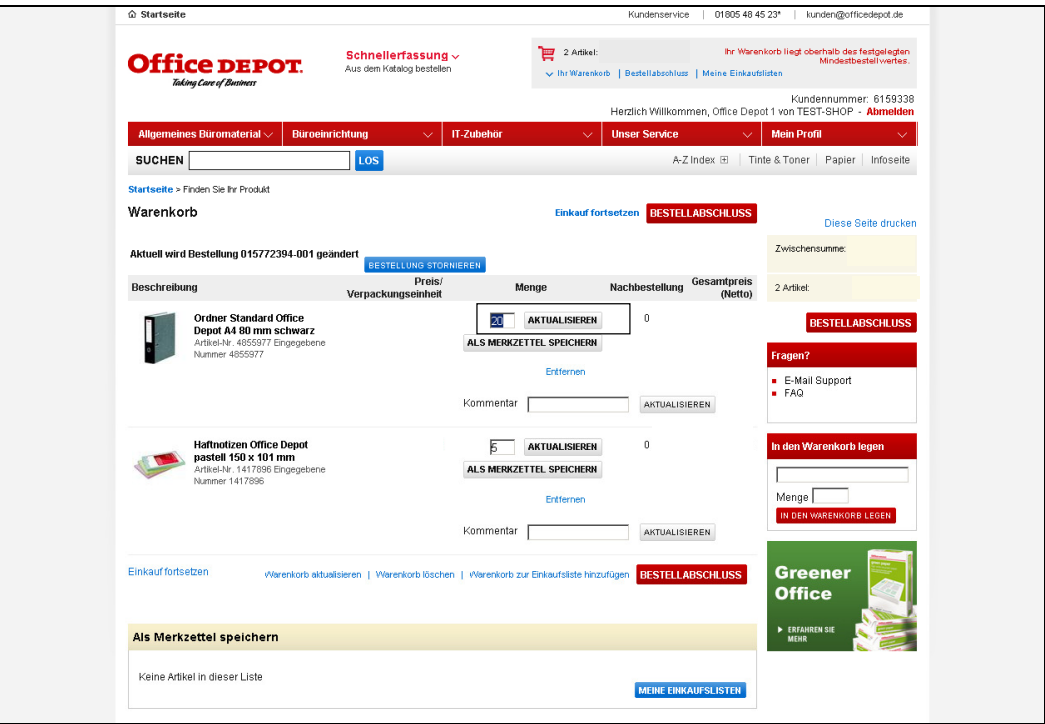

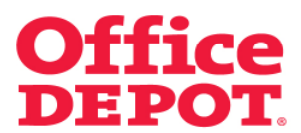

# **3.1.2 Mengen von Artikeln ändern**

Die geänderte Menge wurde nun übernommen.

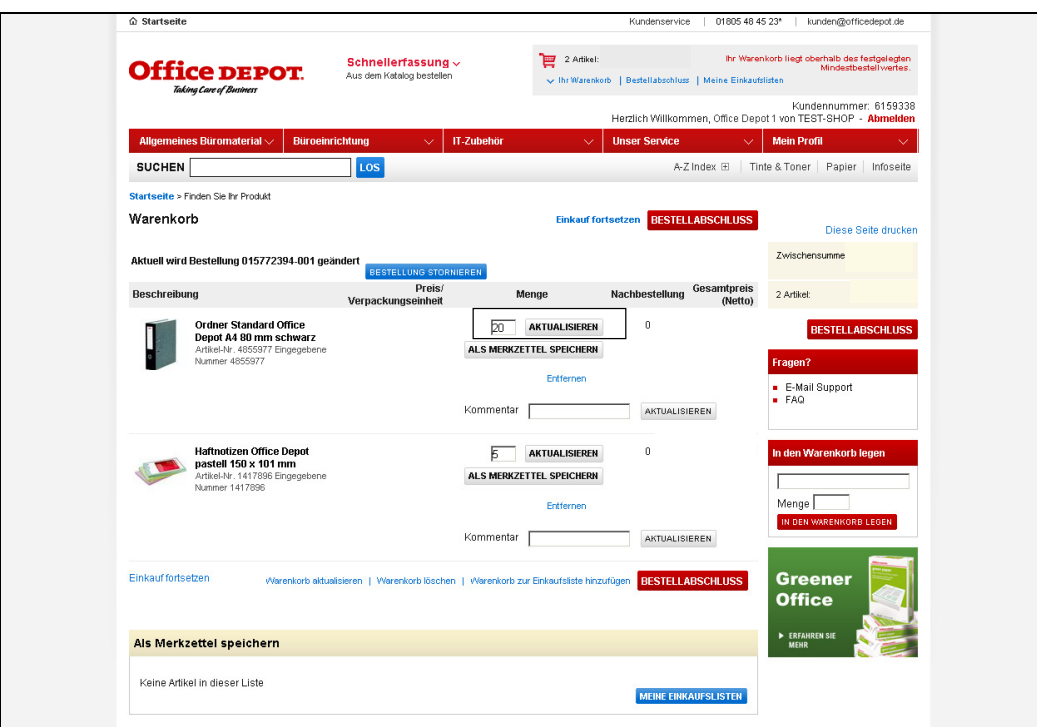

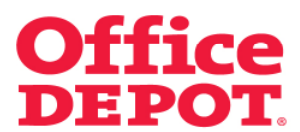

# **3. Bestellung nicht genehmigen/modifizieren 3.1.3 Artikel aus der Bestellung entfernen**

Um Artikel aus der Bestellung zu entfernen, setzt der Genehmiger bei dem zu entfernenden Artikel auf den Link "Entfernen".

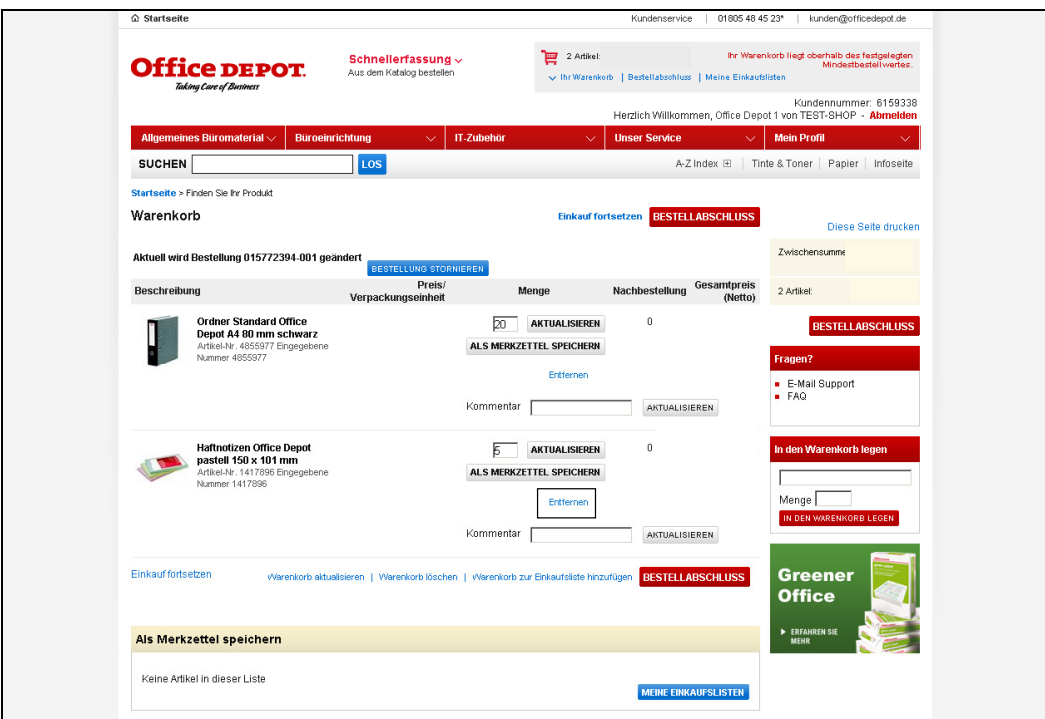

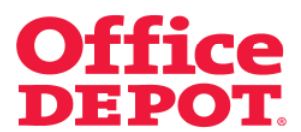

#### **3.1.3 Artikel aus der Bestellung entfernen**

Der geänderte Warenkorb – ohne den entfernten Artikel 1417896 – wird nun angezeigt.

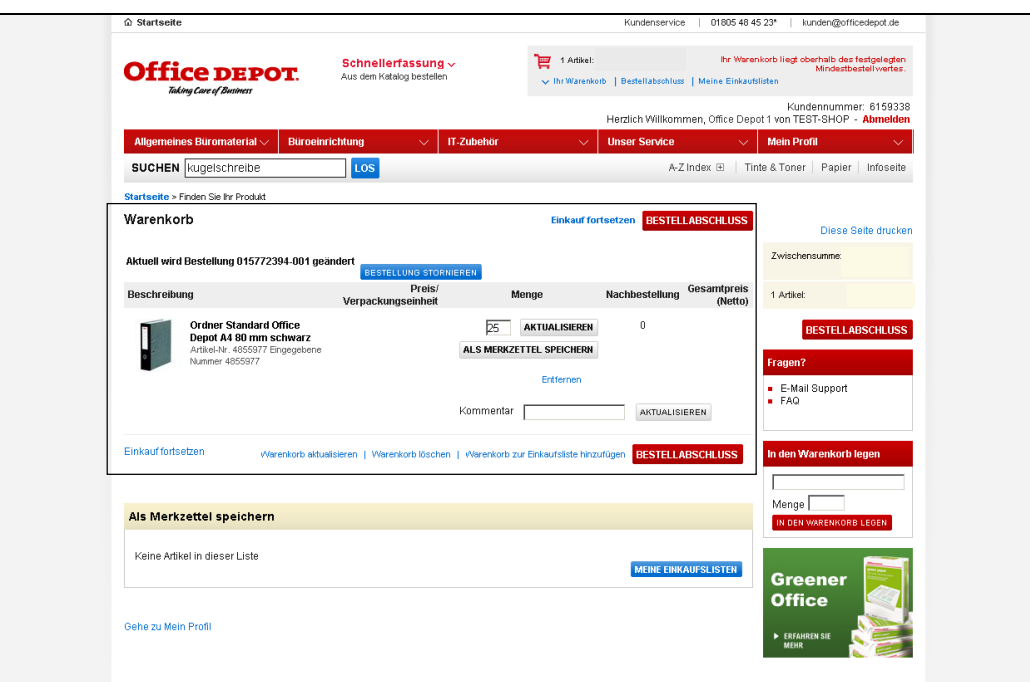

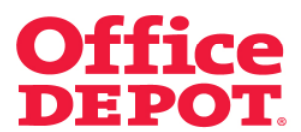

# **3. Bestellung nicht genehmigen/modifizieren 3.1.4 Geänderte Bestellung genehmigen**

Sind alle Änderungen gemacht, klickt der Genehmiger auf den Button "Bestellabschluss".

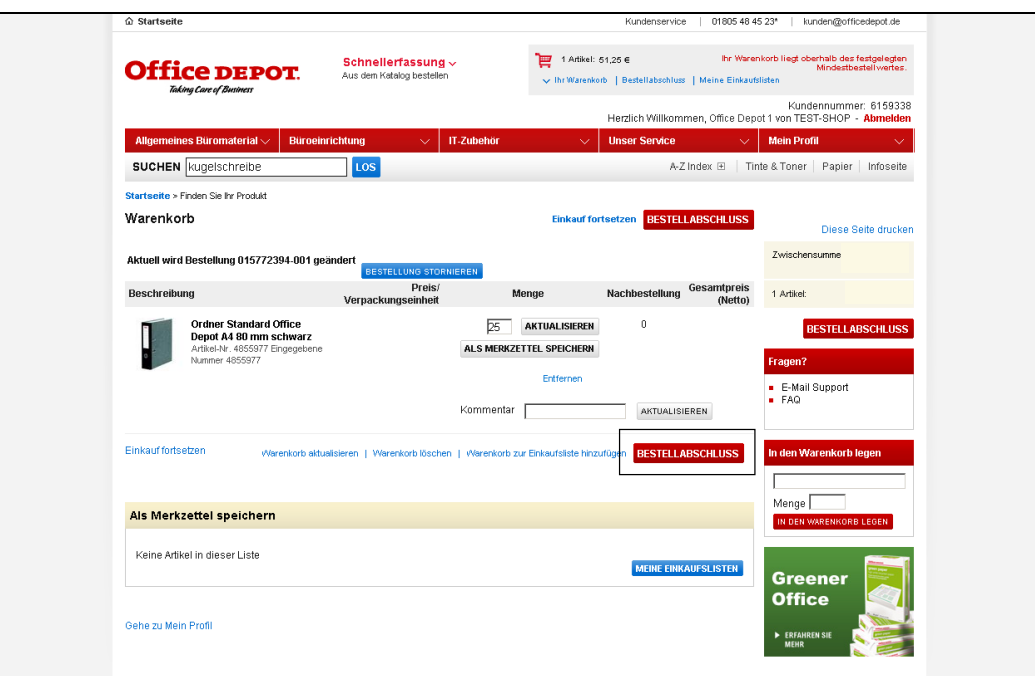

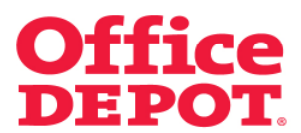

# **3. Bestellung nicht genehmigen/modifizieren 3.1.4 Geänderte Bestellung genehmigen**

Abschließend muss der Button "Bestellung auslösen" geklickt werden. Dann wird die Bestellung endgültig in der geänderten Version an Office Depot versandt.

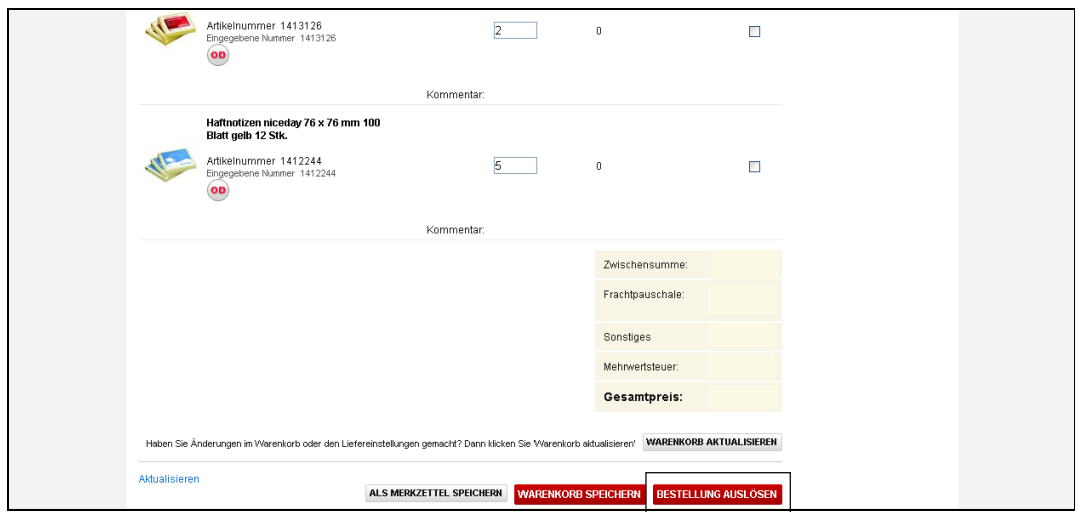

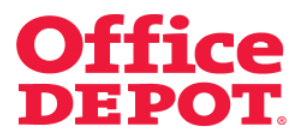

# **3. Bestellung nicht genehmigen/modifizieren 3.1.4 Geänderte Bestellung genehmigen**

Zur Bestätigung der korrekt übermittelten Bestellung wird die nachfolgende Information angezeigt.

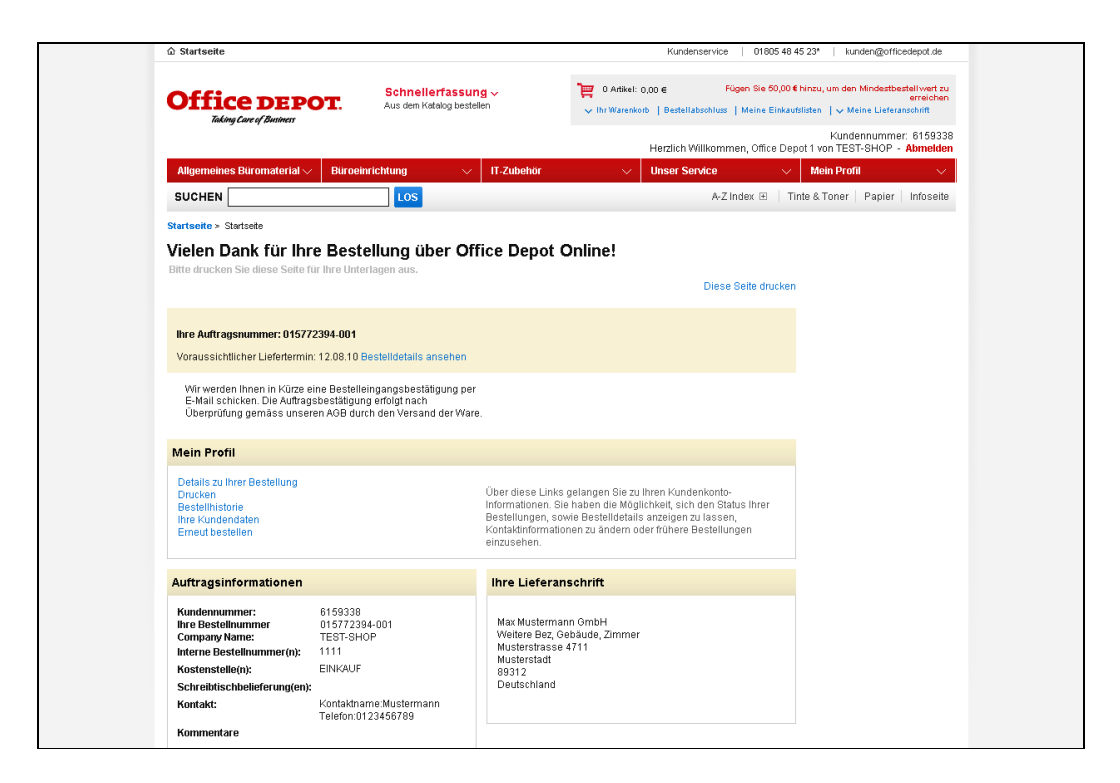

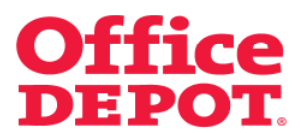

Möchte der Genehmiger die Bestellung nicht freigeben, klickt er in der E-Mail über die zur Freigabe eingegangene Bestellung auf den Button "Nicht genehmigen/modifizieren".

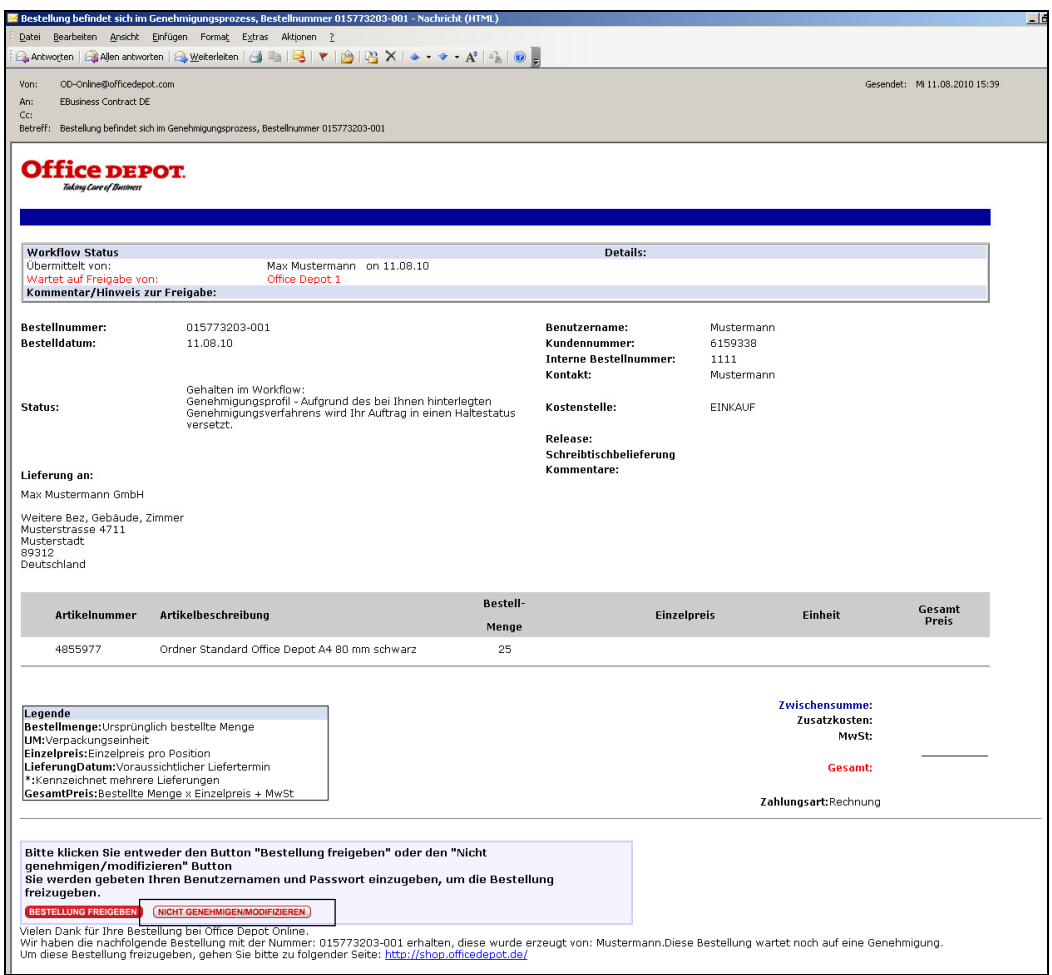

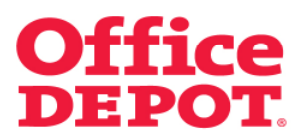

Nach Klick auf den Button "Nicht genehmigen/modifizieren" gelangt der Genehmiger auf die Anmeldeseite des Office Depot Shops. Hier muss er sich mit Benutzernamen und Passwort anmelden.

Der Genehmiger gelangt daraufhin direkt in die Detailansicht der Bestellung, die zur Freigabe eingegangen ist.

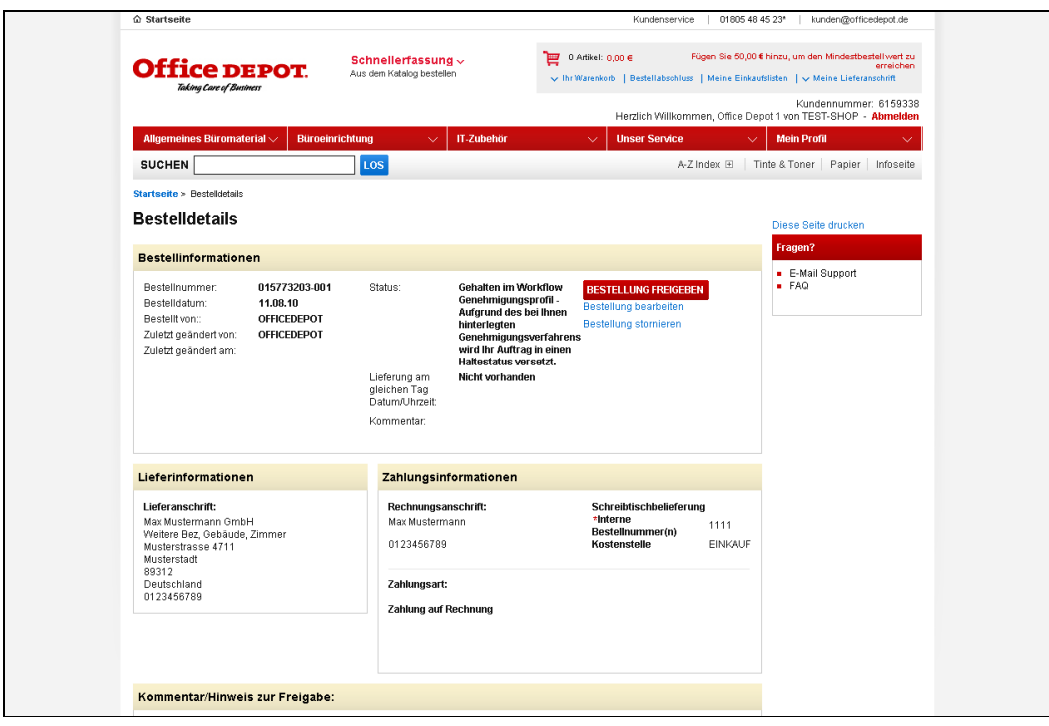

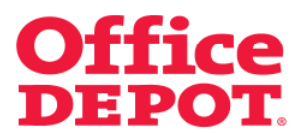

Um die Bestellung zu stornieren, klickt der Genehmiger auf den Button "Bestellung stornieren".

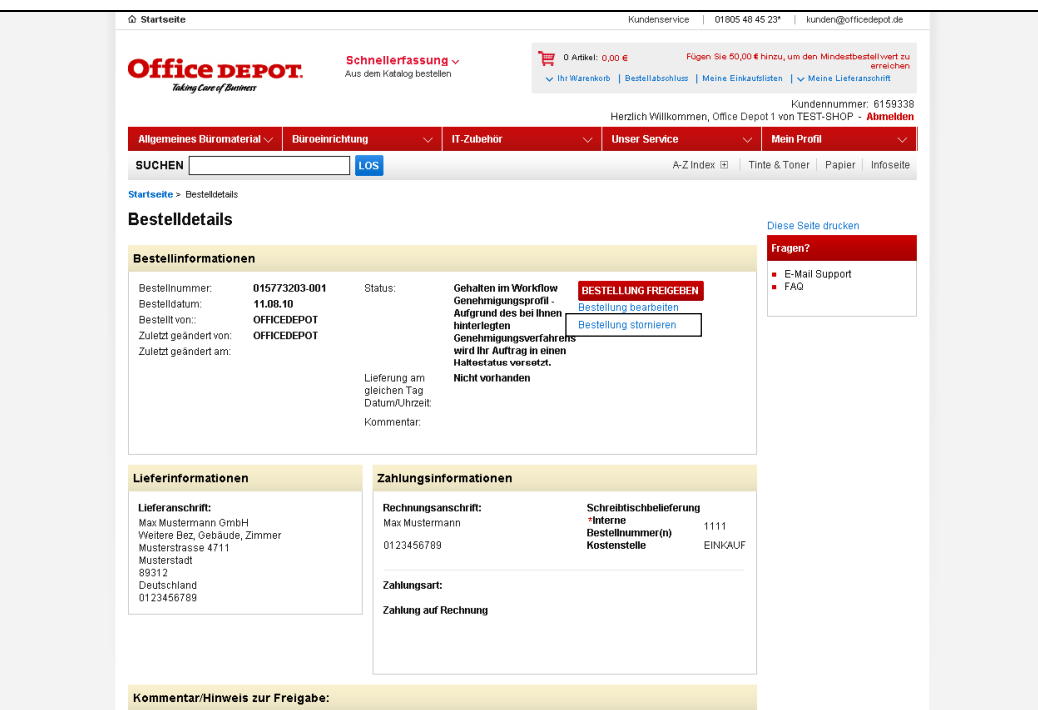

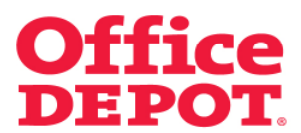

Nach erfolgreicher Stornierung ändert sich der Status der Bestellung in "Vom Kunden storniert".

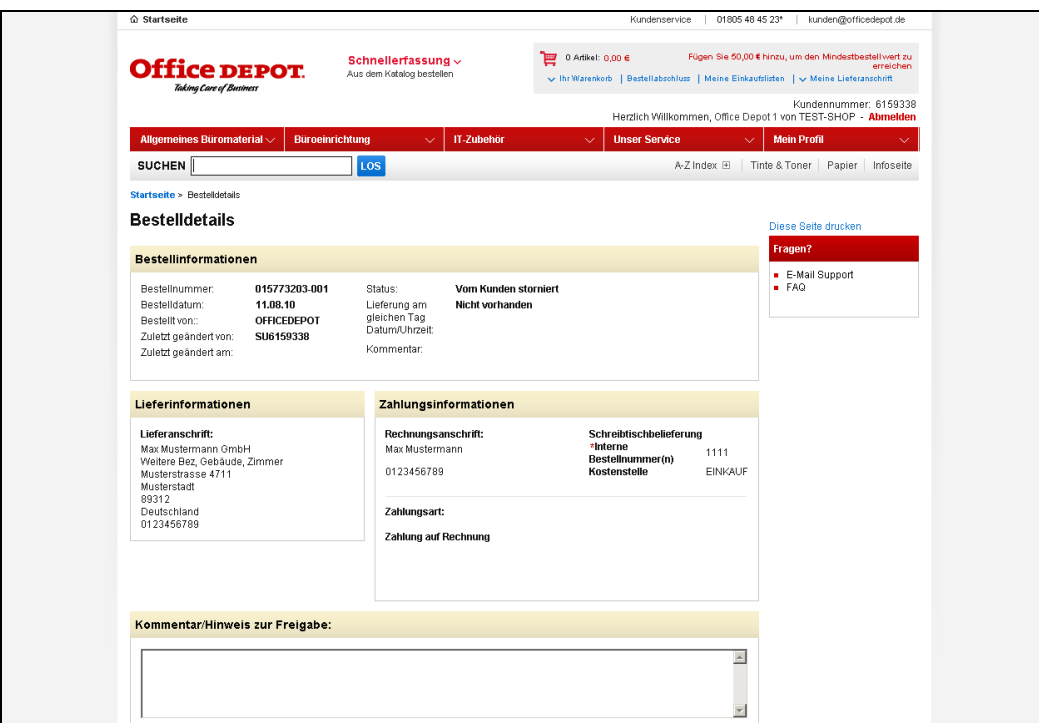

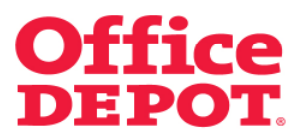

Zur Bestätigung der Stornierung erhält der Besteller eine E-Mail.

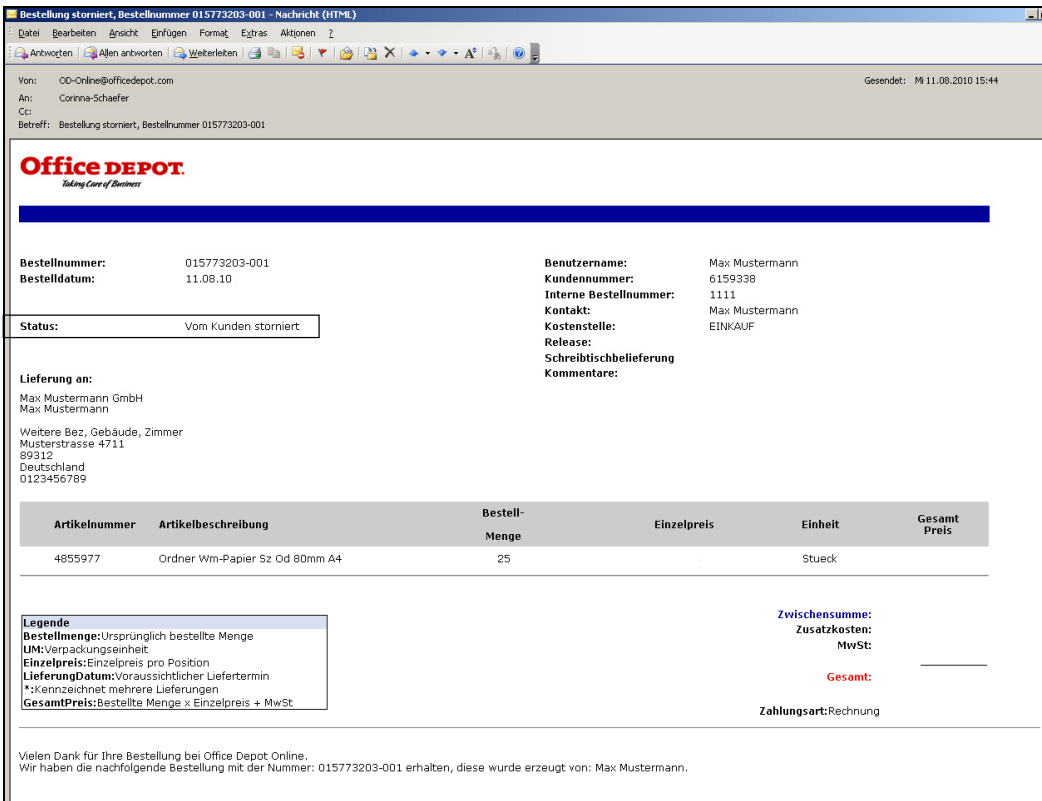